Prior to using this guide, make sure you've joined the Teams channel and reviewed all the content/dates on the 'Course Schedule' tab.

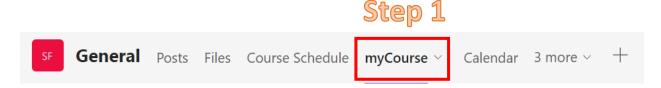

#### Step 2

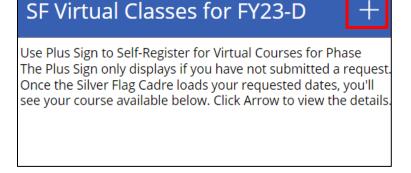

## Step 3

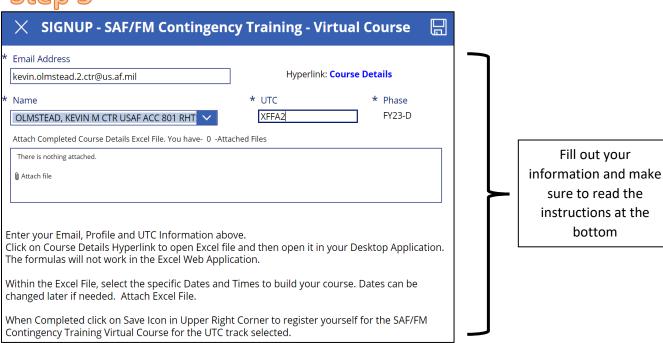

## Step 4

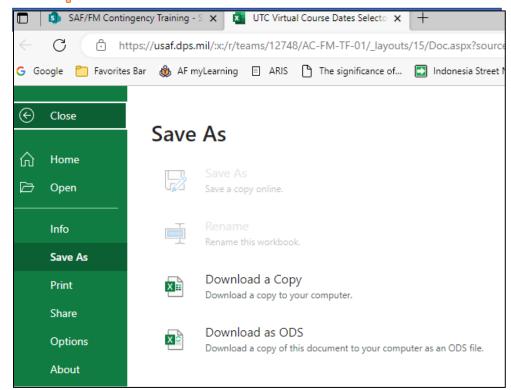

After clicking the 'course details' hyperlink, a new tab will appear.

Download the Excel file to your computer.

# Step 5

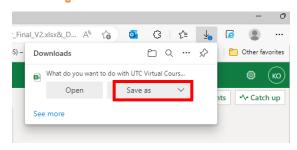

## Step 6

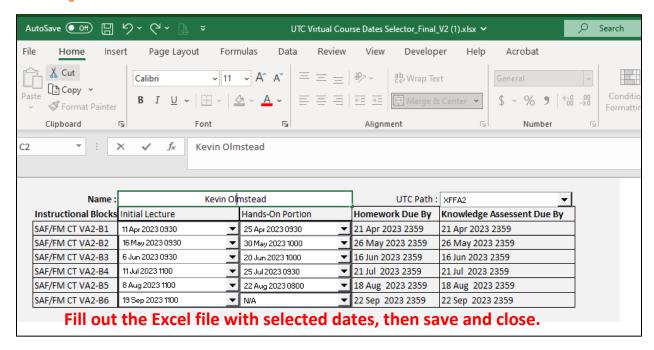

## Step 7

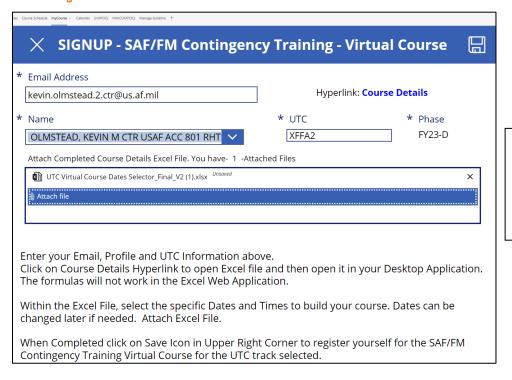

Attach the file to your request and click the 'save' Icon in the upper right corner.

You're done. myCourse screen now looks like this. No "+" to register again.

#### SF Virtual Classes for FY23-D

Use Plus Sign to Self-Register for Virtual Courses for Phase The Plus Sign only displays if you have not submitted a request. Once the Silver Flag Cadre loads your requested dates, you'll see your course available below. Click Arrow to view the details.

Once the Silver Flag cadre update your course details, this is what it will look like on your end:

#### SF Virtual Classes for FY23-D

Use Plus Sign to Self-Register for Virtual Courses for Phase The Plus Sign only displays if you have not submitted a request. Once the Silver Flag Cadre loads your requested dates, you'll see your course available below. Click Arrow to view the details.

kevin.olmstead.2.ctr@us.af.mil
OLMSTEAD, KEVIN M CTR USAF ACC 801

AD FY23-D arrow to view your course details.

Click the right

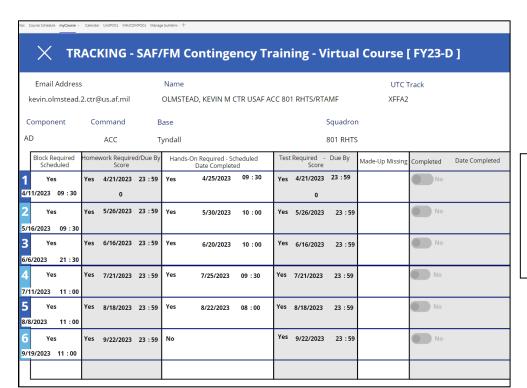

Your course progress will appear on this screen.
Additional details will be populated as you progress through each block.